## Foreword

Thank you for choosing our digital video. Please read this manual carefully before using, and keep it in a safe place for future reference.

The content involved in this manual is the latest information during compilation. The screen display and figures adopted by this manual are used to introduce the operation of the digital video in a more detailed and intuitive way, which may vary from the one in actual use due to the difference of technical development and production batches.

### Introduction

Please use the digital video pursuant to the following sequence:

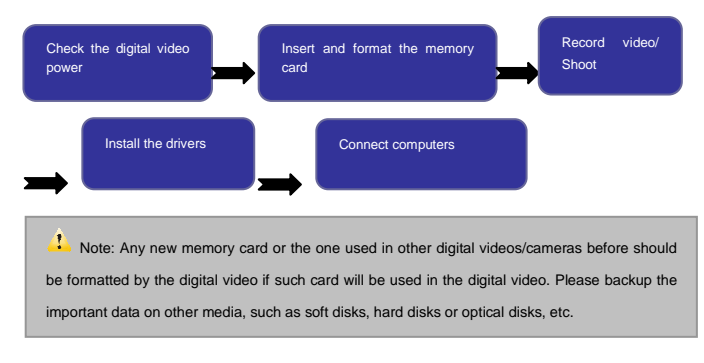

Operation Instructions

There is write-protection switch on SD card. It can prevent deleting or formatting saved data.

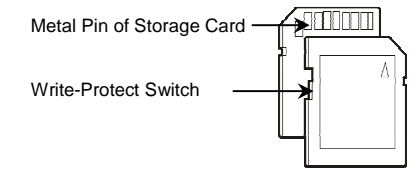

Push write-protection switch to the bottom. Saved data in SD card will be protected. Push the switch to the top, the data will be unprotected.

Operations on Storage Card

- If use any new memory card, or the one with data unable to be recognized by the digital video or photos shot by other digital videos, please format the memory card before using.
- Turn off the digital video power before inserting or removing the memory card.
- Using the memory card for many times may reduce its performance. If so, please replace it with new ones.
- The memory card is a precise electronic device.

Please do not bend the card, and prevent it from falling down or being pressed heavily.

- Please do not expose the memory card in strong electronic/ magnetic fields, such as speakers or near TV receivers.
- Please don't use or keep the memory card in extra hot/cold circumstances.
- Please keep the memory card clean and avoid touching it with any liquid. If so, dry it with soft cloth.
- Keep the memory card in the card holder when not using.
- Please note that it is normal for the memory card to become warm after using for a long time.
- Do not use any memory card that used in other digital videos/cameras before. Please format any memory card to be used in the digital video.
- Do not use any memory card formatted by other digital video or memory card reader.
- Under any of the following conditions, data stored on the memory card may be damaged:
	- Use of the memory card inappropriately.

- Turn the power off or remove the memory card while recording, deleting (formatting) or reading.
- Recommend to backup important data in other media, such as soft disks, hard disks and optical disks.

Maintenance for Digital Video Keep the digital video at dry place and remove its battery when not using.

- Wear the wrist strap to avoid sliding it off while using.
- Use proper protective film to avoid scratching the lens or display screen.
- To clean the lens, firstly, move dust on it, and then use proper cloth or tissue fit for cleaning optical devices to wipe the lens softly. If necessary, use lens detergents. Do not use organic solvent to clean the digital video.
- Do not touch the surface of lens by fingers.

## System Requirements

When operating the digital video, please refer to the computer system with minimum requirements. We strongly recommend you to use better computer system for best performance of the digital video. The minimum system requirements are as follows:

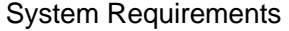

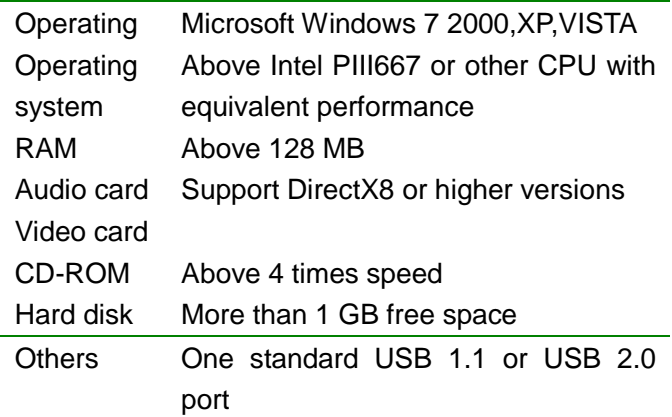

Functions & Features

The digital video has various features and functions: Digital Video Digital camera (5 million pixels)

Mass Storage (Removable disk) PC Digital video (Camera) 4 times digital zoom

Appearance Introduction

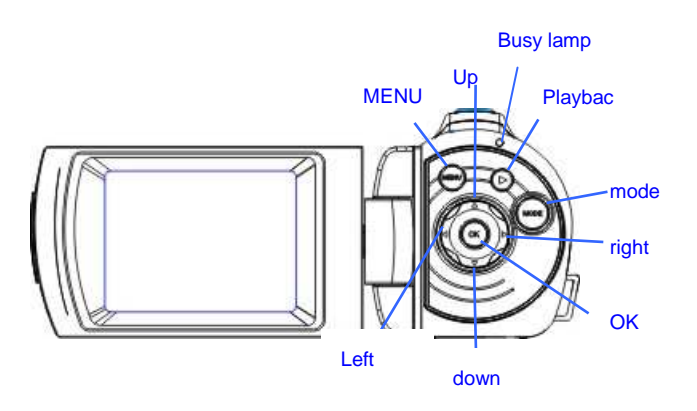

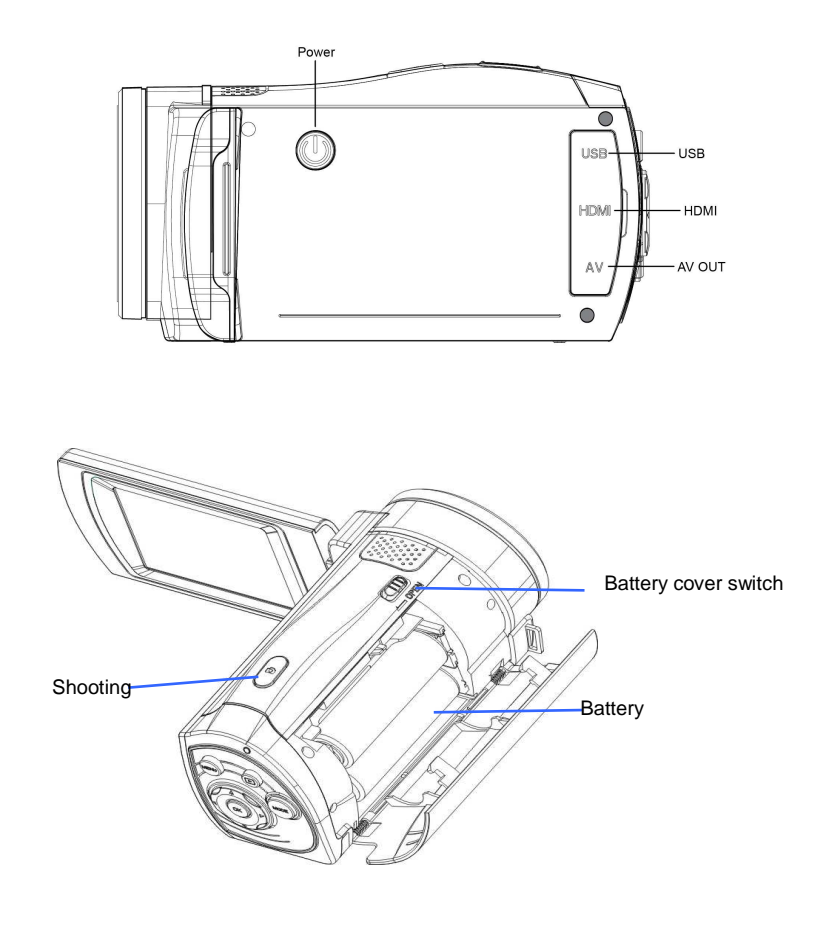

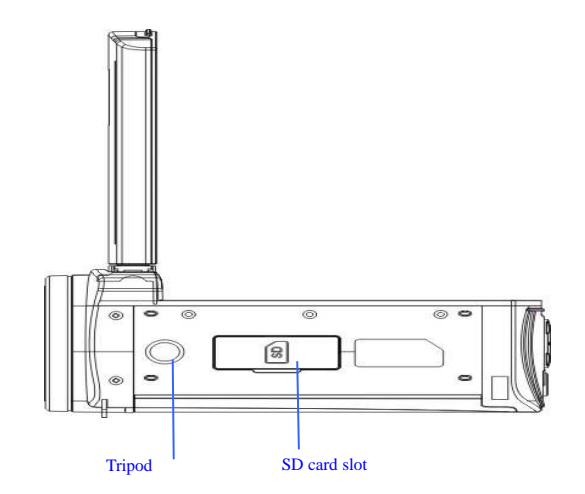

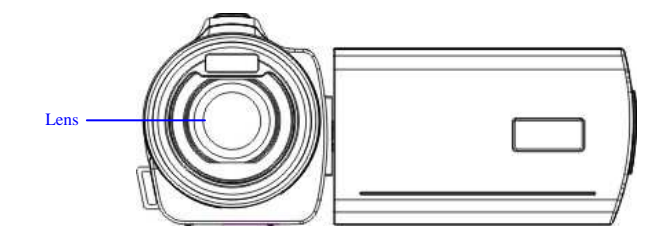

Digital Video's Key Functions and Indicators

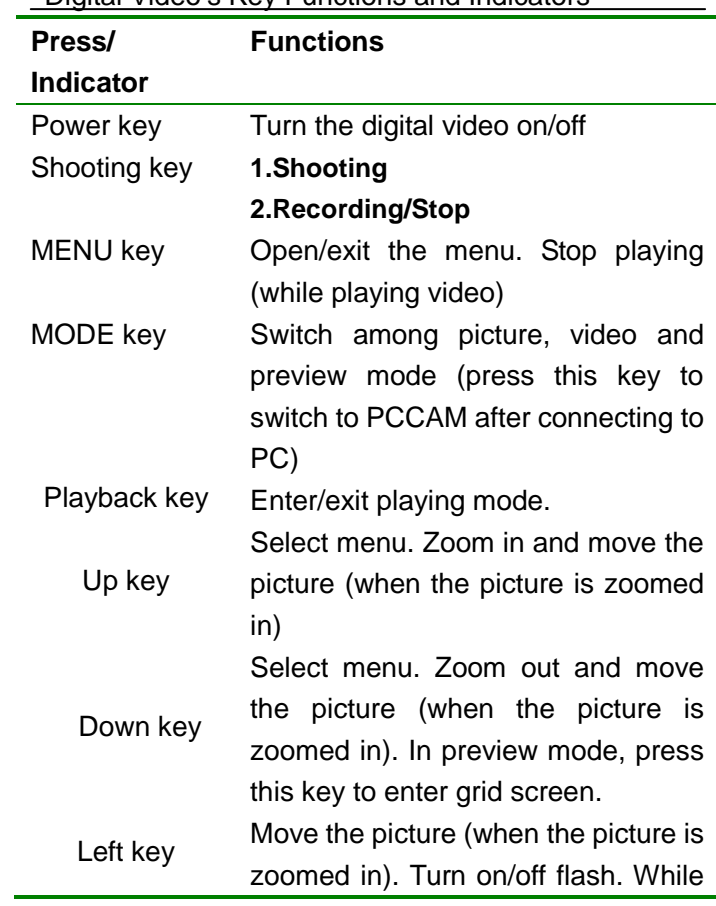

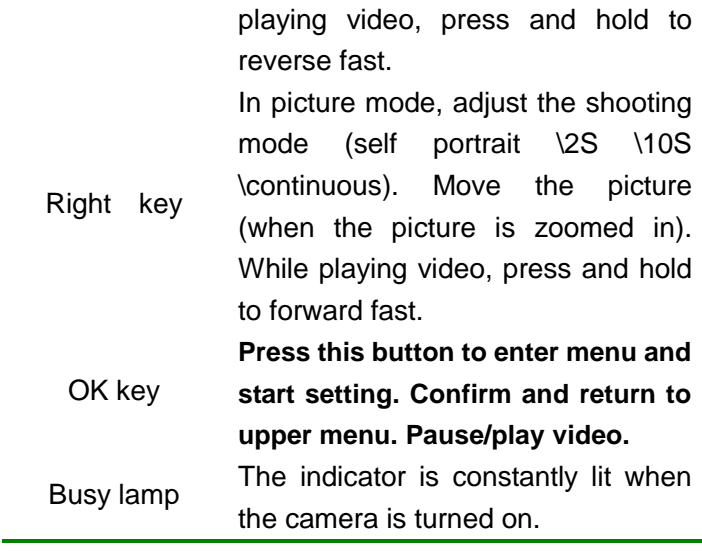

**Start Using** 

Insert Battery

This digital video uses 2 AA batteries. Before replacing batteries, please turn it off.

Open the battery cover, and then insert batteries according to the prompt of the positive/negative poles in the battery compartment. Replace the battery cover.

### Insert SD/MMC Memory Card

Insert a SD/MMC memory card in the memory card slot with the metal pins towards inside in light of the prompts next to the card slot.

To remove the memory card, press the SD/MMC memory card downwards, and then remove it.

─────────────────────────────────<del>─</del>

- Note:  $\bullet$  Turn the power off before replacing the memory card.
	- Insert cards in correct direction. Do not insert cards with large force to avoid damaging cards or any part of the digital video. If failed, check whether the direction is correct.
	- Format any new memory card or the one used in other digital videos before using it in your digital video

────────────────────────────<del>─</del>

Open Screen

Open the LCD to let it face towards yourself. Turn Digital Video on

Press Power key to turn the digital video on.

Switch mode

In picture/video mode, press the Play key to switch to playback mode; in playback mode, press the Play key to exit.

Video recording

In video recording mode, press the shutter key to start video recording, and press the shutter key again to stop recording.

Taking picture

In picture mode, press the shutter key to take a picture. Playback

Press the Play key to enter the playback mode, browse the pictures and play the recorded video.

Browse picture: press the LEFT/RIGHT key to select a picture and press the Zoom key to zoom in the picture. When the picture is amplified, press the UP/DOWN/LEFT/RIGHT key to move the picture.

Play video: press the LEFT/RIGHT key to select a video, press and hold the LEFT/RIGHT key to forward/reverse fast, and release the key to play normally. Press OK to start playing, and press MENU to stop playing; while

playing, press OK to pause, and press it again to resume playing.

HDMI output

To output video and sound from the video recorder to HDTV, insert the common terminal of the HDMI cable to the HDMI interface of the video recorder, and insert the input port of the HDMI cable into the HD input interface of the HDTV. Before inserting/pulling out the HDMI cable, stop the video recording/playing first. TV Out

To output video and sound of digital video to TV, please insert common terminal of TV cord into the TV port of the digital video. Yellow terminal should be connected to input port of video equipment. Red/White port should be connected with sound input port of the video equipment.

Note: Before inserting/pulling out the TV cable, stop the video recording/playing first.

Power-off

When digital video is on, press Power button once to turn it off.

If digital video is idle, and the idle time without operation is beyond automatic power-off time (1 minute/ 3

minutes/5 minutes), it will turn off automatically for power saving.

Menu settings

In picture/video or playback mode, press the MENU key to open the menu, and then press the UP/DOWN key to select a menu, and press OK to enter the submenu. When selecting menu, the selected menu will be highlighted.

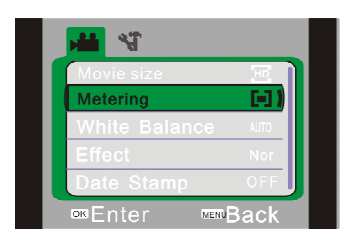

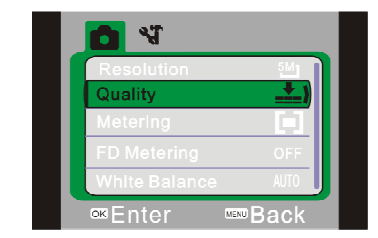

▲Video recording Menu ▲ Shooting menu

# Date & Time Setting

Press the MENU key to open the menu, and then press the LEFT/RIGHT key to enter the setting. Press the DOWN key to select "Date & Time" option and press OK to enter the setting window.

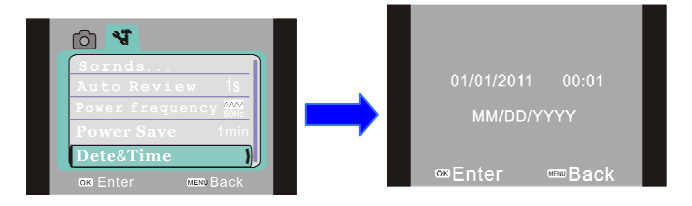

In setting window, press the LEFT/RIGHT key to select an item (date, time), and the selected item will be highlighted in Blue. Then, press the UP/DOWN key to adjust, then press OK to confirm, or press the MENU key to cancel and return. Finally, press the MENU key to exit the setting mode.

Computer-connecting

Before connecting to computer, please install driver for digital video with installation disk. First turn digital video on, and connect digital video to available USB port of computer with accessory USB cord. In USB mode, it can be used as removable disk, or camera. Digital video automatically enter into removable disk mode, and press MODE button to enter camera mode.

Advanced Operations

Picture/video mode

After turned on, the device enters picture/video mode automatically.

Press the shutter key to take a picture directly.

Press the shutter key to start video recording, and press it again to stop recording.

Press the UP/DOWN key to zoom.

Press the LEFT key to turn on/off the LED flash (flash isn't used in playback mode).

Press the RIGHT key to select self portrait 2S/10S or continuous mode.

◆ Display of Picture/Video Mode on Screen

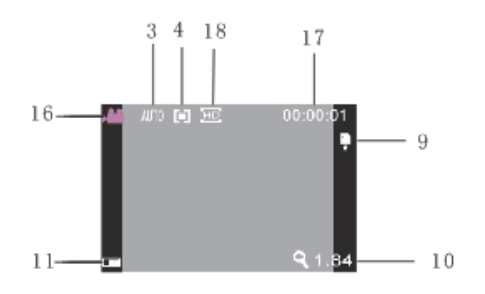

▲ Screen display message in shooting mode

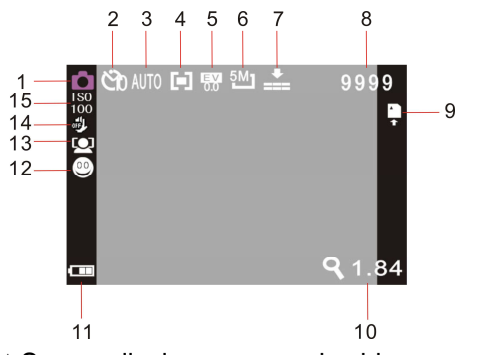

▲ Screen display message in video recording mode

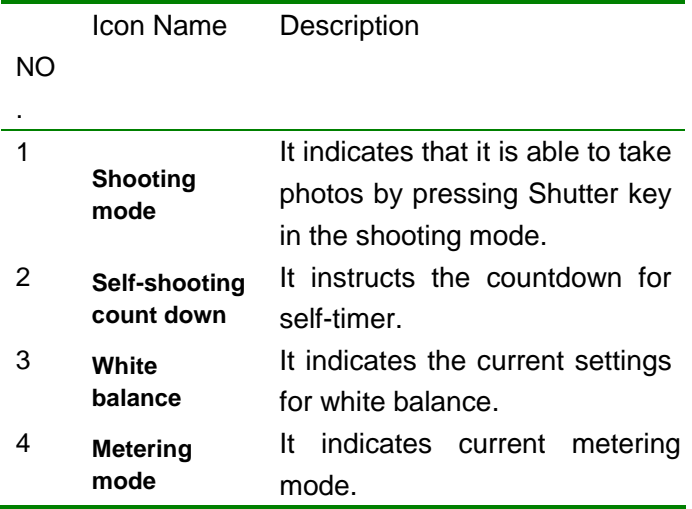

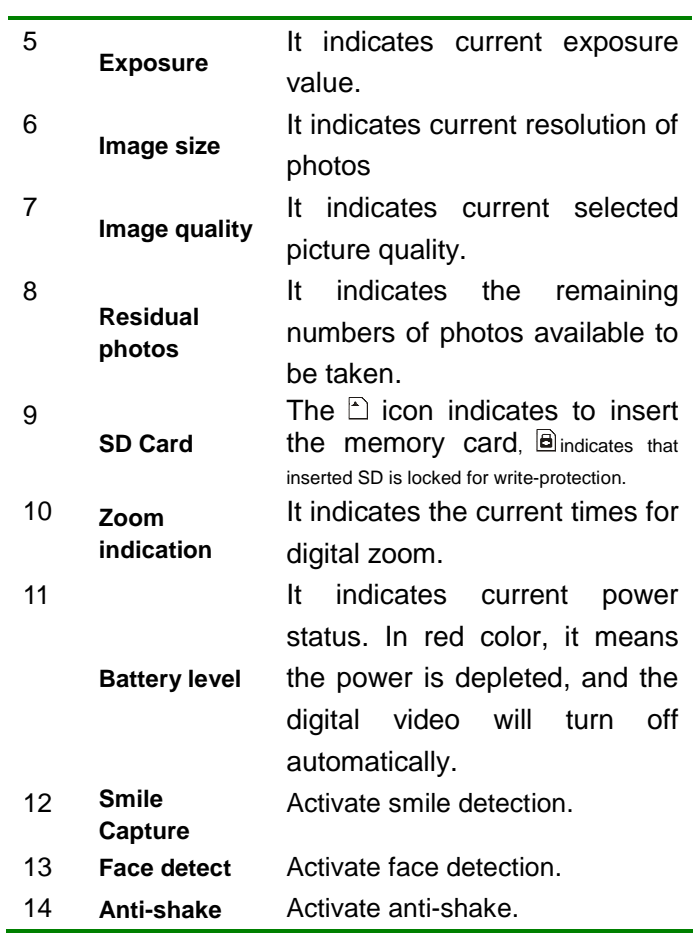

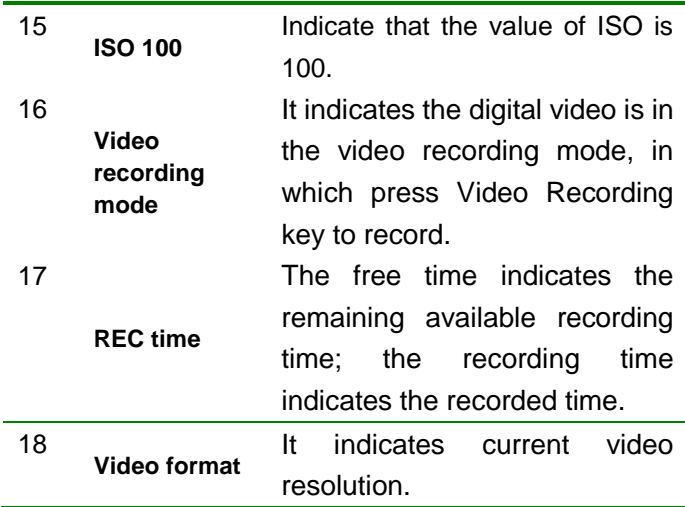

# ◆ Menu setting

Press the MENU to open the video/picture menu, press the UP/DOWN key to select a menu, and then press OK to enter the submenu. In the submenu, press MENU or OK to return to the main menu, press the UP/DOWN key to select and press OK to confirm. In the main menu, press the MENU key to exit.

When select menu, the selected menu will be highlighted in green.

Video menu option:

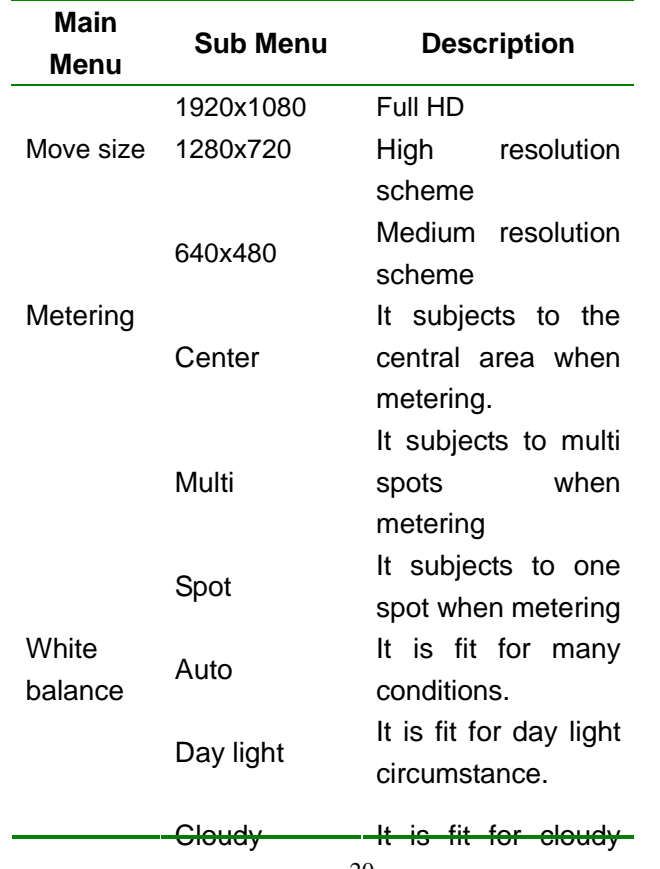

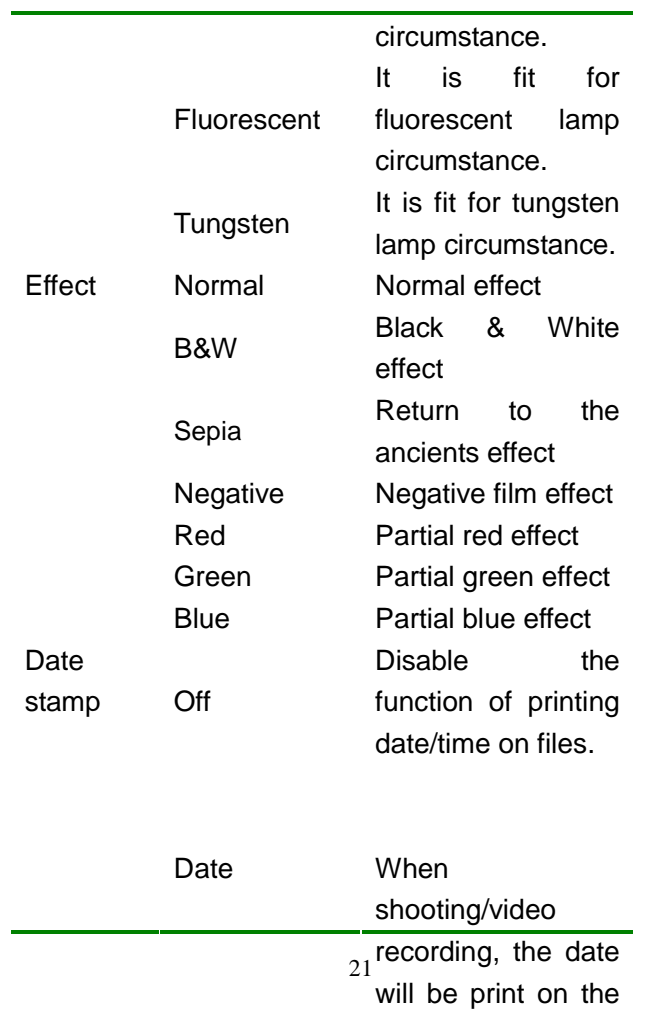

|             | lower right corner    |
|-------------|-----------------------|
|             | of files.             |
| Date & Time | When                  |
|             | shooting/video        |
|             | recording, the date   |
|             | and time will be      |
|             | print on the lower    |
|             | right corner of files |

Picture menu option:

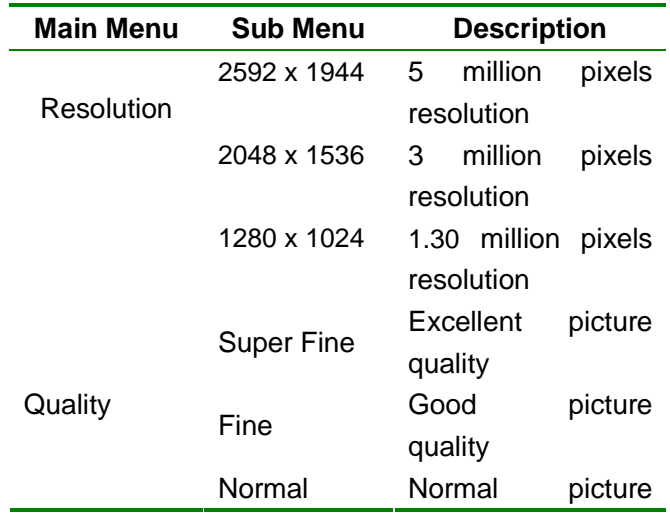

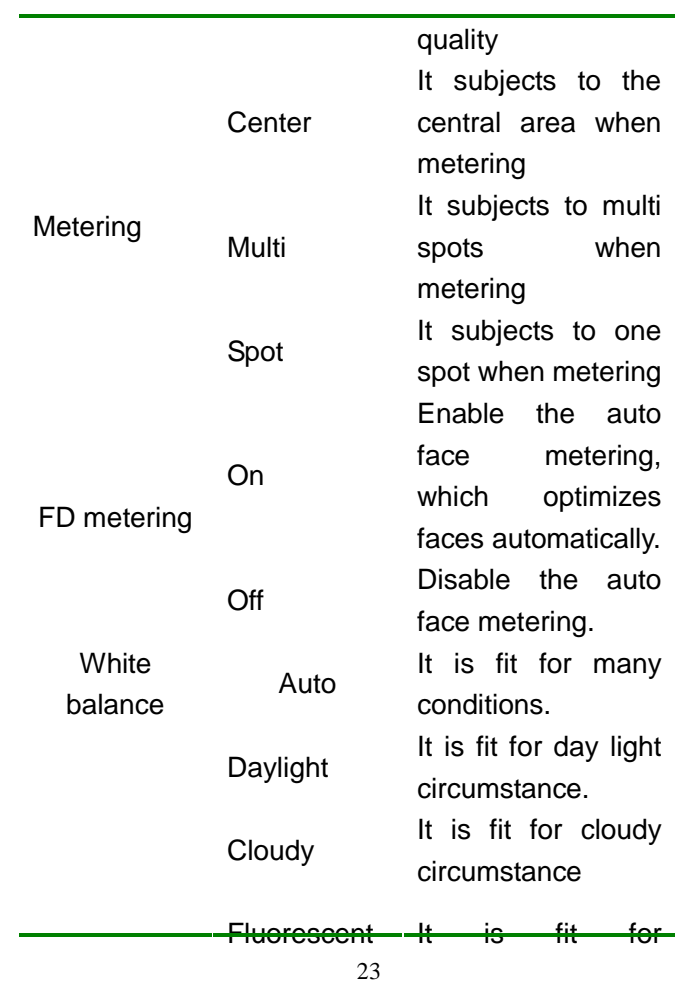

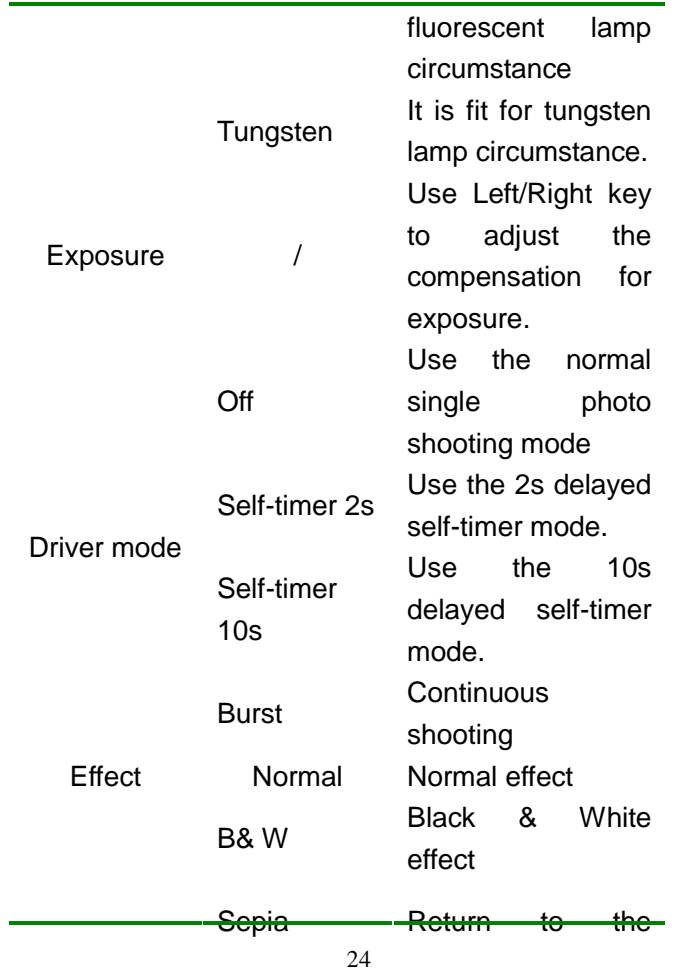

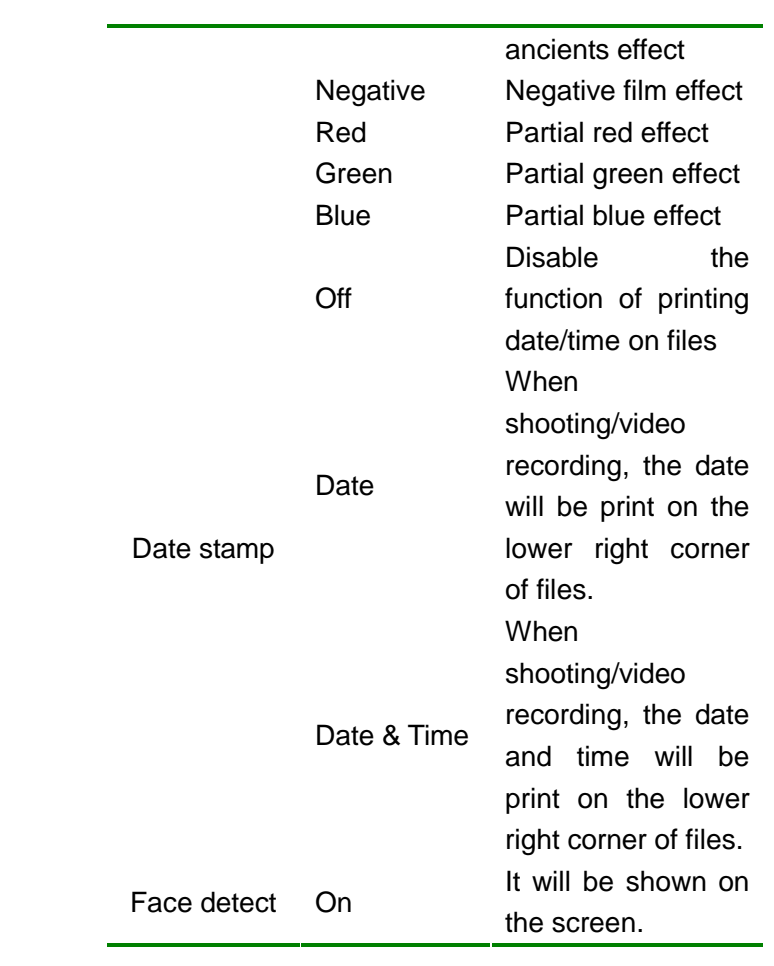

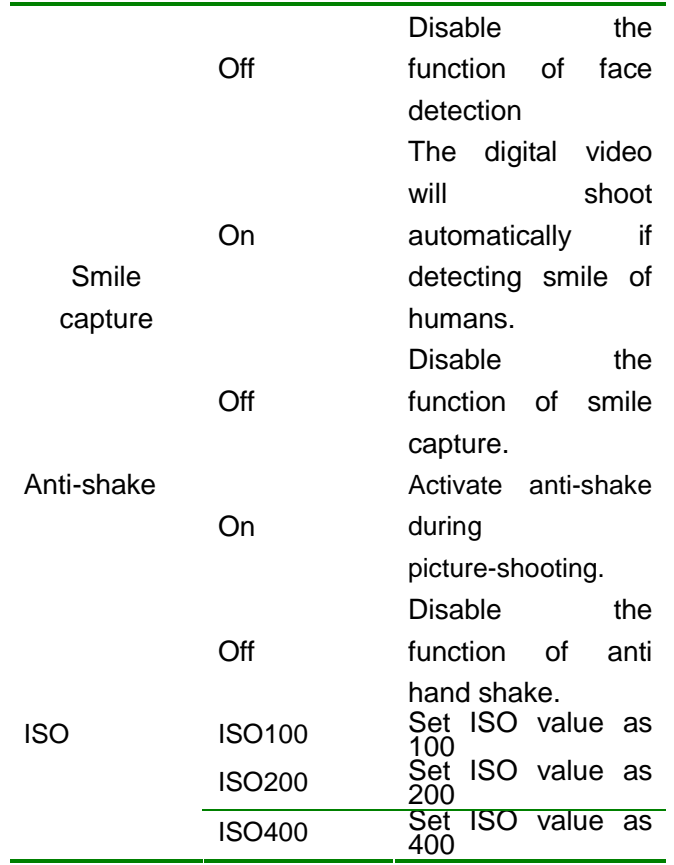

Setting menu

In video, picture or playback mode, you can press the MENU key to open the menu, and press the LEFT/RIGHT key to enter the setting menu. Then, press the UP/DOWN key to select a menu, and press OK to enter the submenu. In the submenu, press MENU or OK to return to the main menu, press the UP/DOWN key to select and press OK to confirm. In the main menu, press the MENU key to exit.

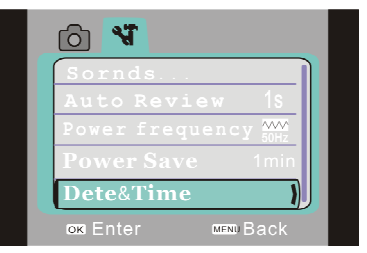

## ▲ Setting menu

When selecting menu, selected menu will be displayed in highlight.

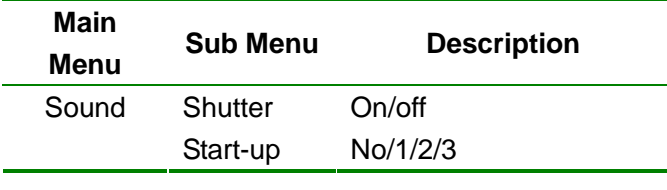

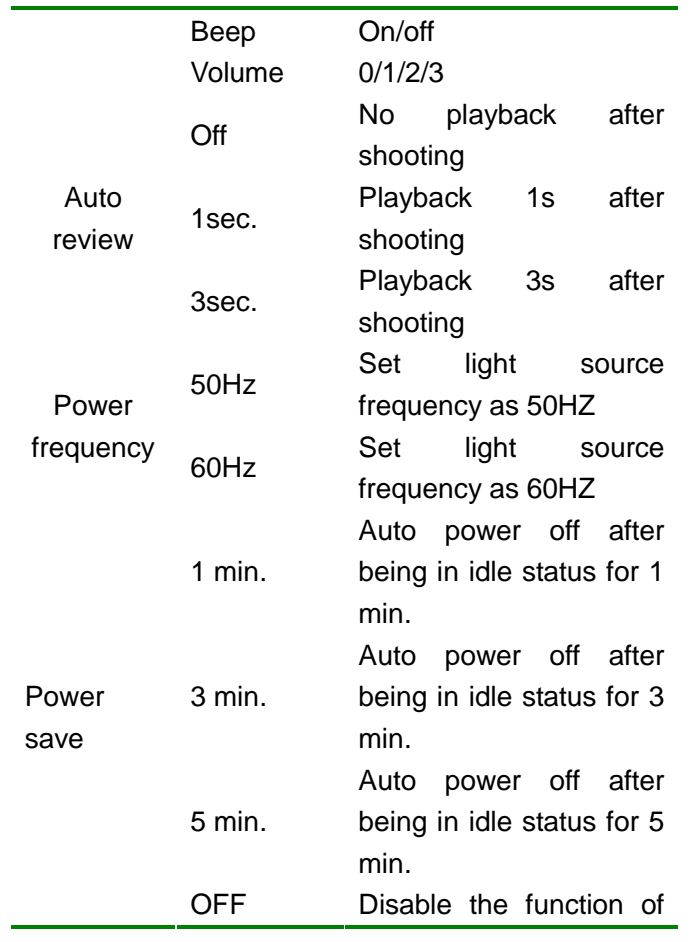

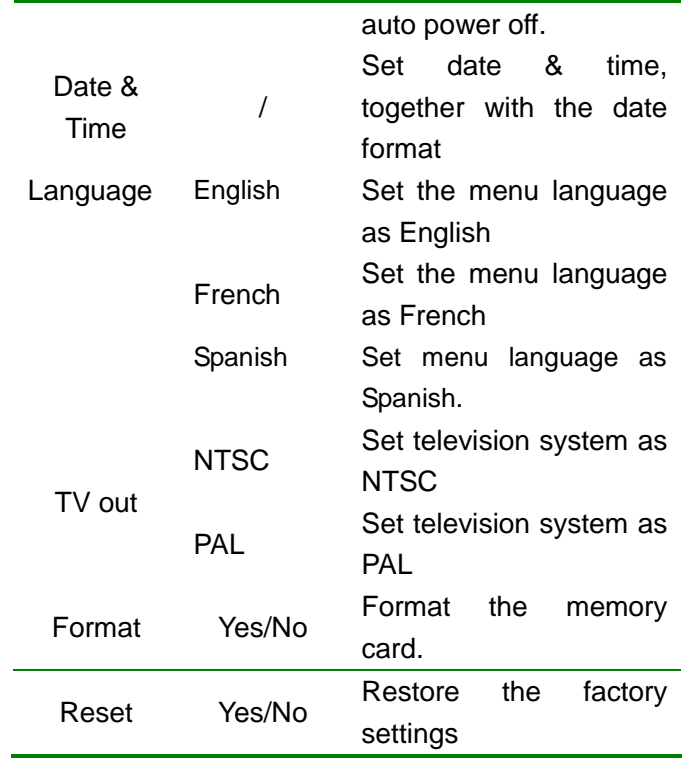

To set time and date, use Left button to switch item to be adjusted and press Up/Down button to change value. Press OK button for confirmation and press MODE

button to cancel setting or return to main menu.

Picture/Video Mode

After power-on, digital video automatically enter video mode.

Press shutter to start picture-shooting, video-recording, or stop video-recording.

Press the UP/DOWN key to zoom.

To delay self portrait, press the RIGHT key to switch to 2s/10s self portrait.

Self portrait mode: press the shutter key to start counting down, and take a picture after 2sec or 10sec delay.

Continuous Shooting Mode: Select continuous shooting mode. By pressing shutter once, three continuous pictures will be captured.

Use LED Flashlight: Press Right button to open or shut flashlight. (In replay mode, flashlight is not available.)

<sup>1</sup>. Note: ● Stabilize digital video while shooting. Better use tripod or supporters to acquire clear pictures.

─────────────────────────────────<del>─</del>

 When recording video of high resolution and full HD, it is necessary to use Class 4 4GB storage card.

─────────────────────────────────<del>─</del>

### ◆ Menu setting

Press the MENU key to open the picture/video menu, press the UP/DOWN key to select a menu, and press OK to enter the submenu. In the submenu, press OK to confirm and return to the main menu, press the UP/DOWN key to select and press OK to confirm. In the main menu, press the MENU key to exit.

The selected menu will be highlighted in green. Shooting menu option:

Note: When adjusting exposure compensation in exposure submenu, press the LEFT/RIGHT key to adjust the exposure, the screen brightness changes accordingly. After setting, press OK to confirm and return to the main menu, or press the MENU key to cancel setting. Setting menu

The menu operation is same as picture/video mode.

Playback mode

Press the Play key to enter the playback mode.

If a video is selected, press OK to start playing, and the upper right of the screen shows the playing timer (the lower left of the video file has a video icon, which distinguishes from the picture). While playing, press OK

to pause, press it again to resume playing, press and hold the LEFT/RIGHT key to reverse/forward fast, and release the key to play normally. Press the MENU key to stop playing.

If a picture is selected, press the UP key to zoom in the picture, press the LEFT/RIGHT key to confirm and then press the direction keys to move the picture.

◆ Playback menu setting

Press the MENU key to open the playback menu, press the UP/DOWN key to select a menu, and press OK to enter the submenu. In the submenu, press OK to confirm and return to the main menu, press the UP/DOWN key to select and press OK to confirm. In the main menu, press the MENU key to exit.

The selected menu will be highlighted.

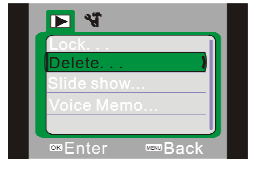

▲ Playback menu

Options of Picture Menu:

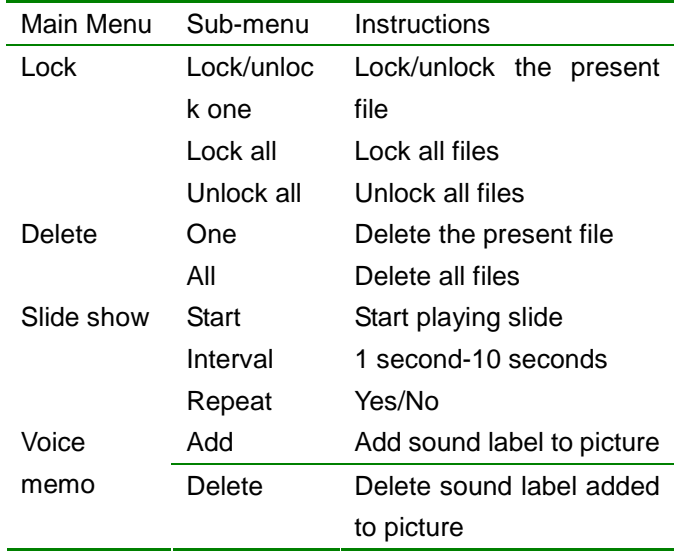

Note: 1. The lantern slide playing and sound memo are only valid for pictures.

2. Each picture can be attached with 30 seconds sound memo. In playback mode, the picture attached with sound menu has an  $\frac{0}{2}$  icon. Press OK to start playing the sound memo, press the UP key to pause or press the MENU key to stop. Press and hold the LEFT/RIGHT key to reverse/forward fast, and release the

key to play normally.

Downloading Picture/Video via Connecting to Computer When digital video is connected to computer and enter removable disk mode, a new removable disk will be added to the window of "My Computer". Recorded picture or video is stored in" DCIM\100MEDIA" of the removable disk. You can copy files in this path to your hard drive.

Note: 1. In the course of download, do not disconnect USB cord. When USB connection is applied, do not insert or plug off storage card to avoid data loss.

─────────────────────────────────<del>─</del>

───────────────────────────────────

## Application of Camera

When digital camera is connected to computer, press MODE button to enter camera mode. Before using camera, make sure the driver of camera is installed on computer. When driver is installed, "SPCA1628 PC Driver" item will be added to "Start-All Programs". There is a shortcut icon in  $\lim_{n \to \infty}$  in it. After digital camera is

connected with computer and enters into camera mode, press the shortcut icon to  $\mathbb{A}$  Ameap to open AMCAP window. In AMCAP window, captured image via camera will be displayed. If AMCAP is not run, the camera can transmit image through network.

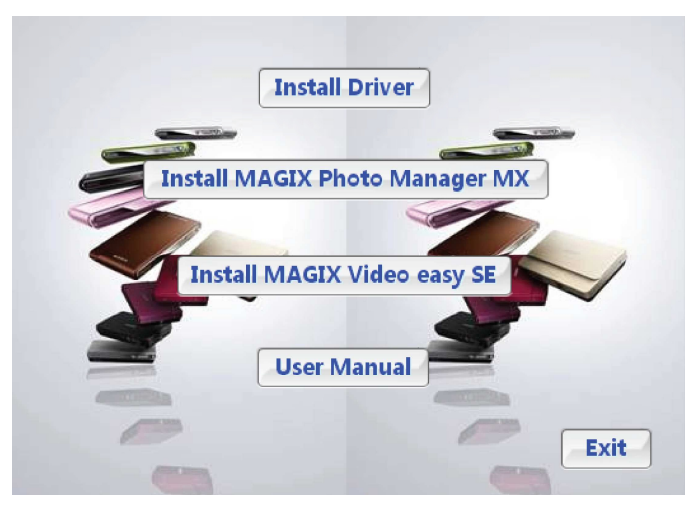

#### Install driver and software

The provided CD contains video recorder driver and the software **MAGIX Video easy SE / MAGIX Photo Manager 10** (used for picture and video processing). Installation interface

Insert the provided CD into the CD-ROM, the installer will be run automatically, and the installation wizard as below will appear.

(Depending on the PC configuration, it takes several seconds to run the installer automatically. If the installer window doesn't appear, please open the "Windows Explorer", and run the "SoftwareInstaller.exe".)

Install driver

In the installation wizard window, click the "Install Driver" button, and follow the prompt to finish the installation step by step.

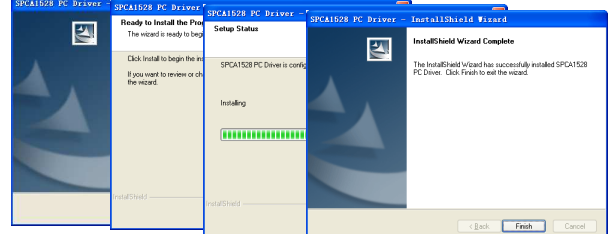

Please restart the PC after installing the driver.

**Select MAGIX Video easy SE / MAGIX Photo Manager 10, click the button on the wizard window and follow the prompt to install step by step.** 

**For usage, please click the "Software operation explanation" button on** 

**the installation wizard window.** 

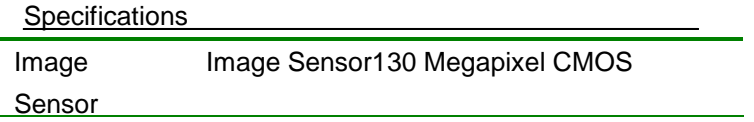

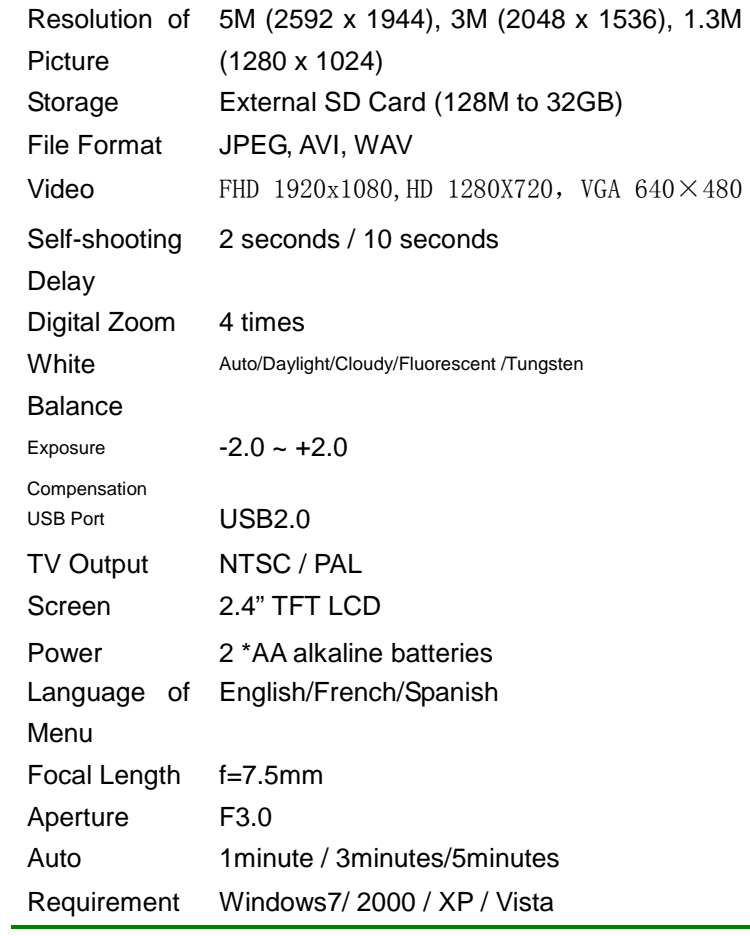

Note: Specifications of product design are subject to the latest information written in this instruction manual. Any change of the product will not be noticed further. It is subject to real product.

## Common Problem-Shooting

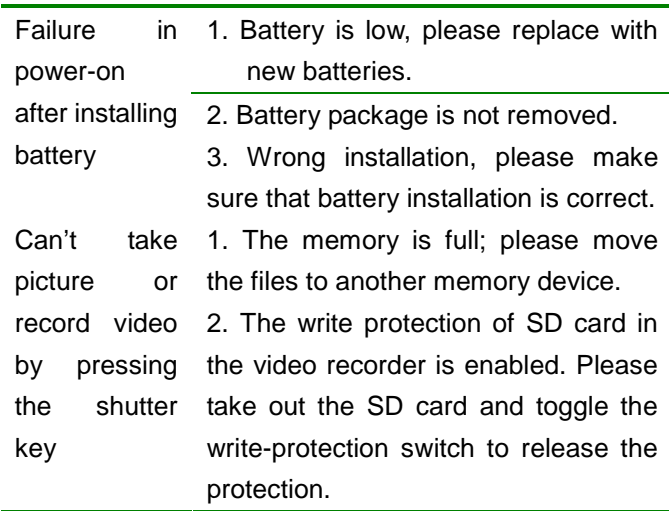

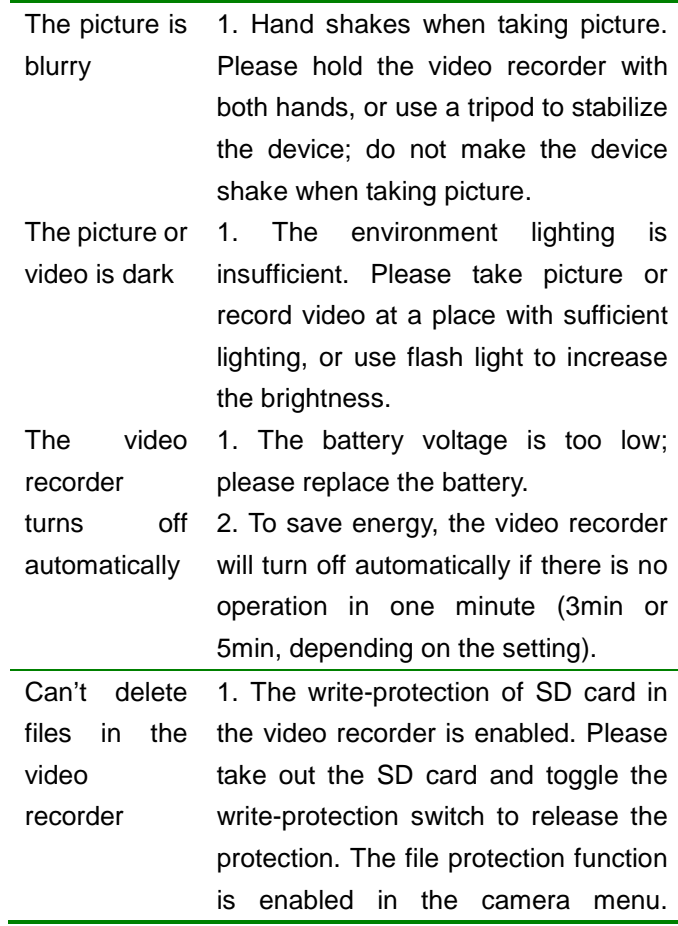

# Please turn off this function in the menu.

Warning: Changes or modifications to this unit not expressly approved by the party responsible for compliance could void the user's authority to operate the equipment. NOTE: This equipment has been tested and found to comply with the limits for a Class B digital device, pursuant to Part 15 of the FCC Rules. These limits are designed to provide reasonable protection against harmful interference in a residential installation. This equipment generates, uses and can radiate radio frequency energy and, if not installed and used in accordance with the instructions, may cause harmful interference to radio communications.

However, there is no guarantee that interference will not occur in a particular installation. If this equipment does cause harmful interference to radio or television reception, which can be determined by turning the equipment off and on, the user is encouraged to try to correct the interference by one or more of the following measures:

**E** Reorient or relocate the receiving antenna.

Increase the separation between the equipment and receiver.

**Connect the equipment into an outlet on a circuit different from that to** which the receiver is connected.

**Consult the dealer or an experienced radio/TV technician for help.** 

**Shielded cables must be used with this unit to ensure compliance with the Class B FCC limits.** 

Only the USB cable supplied (with molded ferrite core) must be used with this product